## 鏡頭簡易操作說明

CaptureShare 軟體

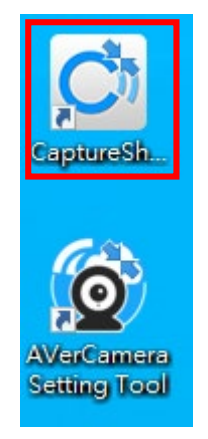

A. 工具列

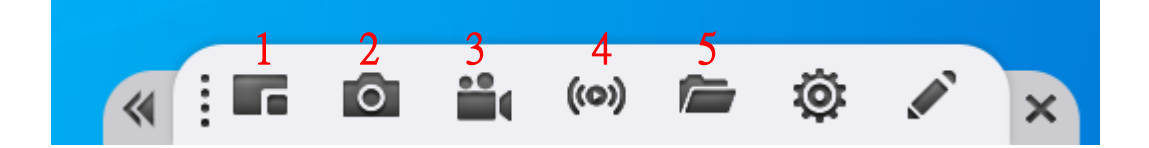

### 1. 選擇畫面配置模式

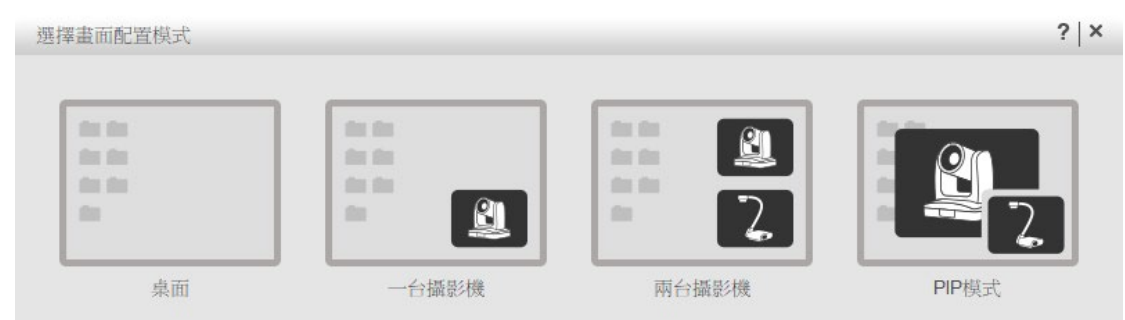

選擇想要的模式

2. 截圖

此截圖為整個桌面的畫面進行截圖

3. 錄影

此錄影跟截圖一樣為整個桌面的畫面進行錄影

4. 直播 配合第三方直播軟體

### 5. 資料夾

| $\Box$                                         | $\overline{\phantom{a}}$ CaptureShare |                                     |                         |                    |       |              |   | $\qquad \qquad -$ | $\Box$ | $\times$   |
|------------------------------------------------|---------------------------------------|-------------------------------------|-------------------------|--------------------|-------|--------------|---|-------------------|--------|------------|
| 常用<br>榴案                                       | 共用                                    | 檢視                                  |                         |                    |       |              |   |                   |        | $\vee$ 3   |
| 个<br>$\leftarrow$<br>$\rightarrow$<br>$\sim$   |                                       | ■ > 本機 > 文件 > AVer > CaptureShare > |                         |                    |       | $\checkmark$ | Ō | ○ 搜尋 CaptureShare |        |            |
|                                                | $\hat{\phantom{a}}$                   | 名稱                                  | $\widehat{\phantom{a}}$ | 修改日期               | 類型    | 大小           |   |                   |        |            |
| ★ 快速存取<br>□ 桌面                                 | ×                                     | Picture                             |                         | 2021/10/4 上午 09:05 | 福案資料夾 |              |   |                   |        |            |
| →下載                                            | $\mathcal{R}$                         | Video                               |                         | 2021/10/4 上午 09:08 | 福案資料夾 |              |   |                   |        |            |
| 量 文件                                           | $\mathcal{R}$                         |                                     |                         |                    |       |              |   |                   |        |            |
| 三国片                                            | $\mathcal{R}$                         |                                     |                         |                    |       |              |   |                   |        |            |
| 86吋無限五路使                                       |                                       |                                     |                         |                    |       |              |   |                   |        |            |
| ■ 崇仁嘉義校區廣                                      |                                       |                                     |                         |                    |       |              |   |                   |        |            |
| 嘉大未來教室<br>嘉大數位學習教                              |                                       |                                     |                         |                    |       |              |   |                   |        |            |
|                                                |                                       |                                     |                         |                    |       |              |   |                   |        |            |
| OneDrive - Perso                               |                                       |                                     |                         |                    |       |              |   |                   |        |            |
| ■本機                                            |                                       |                                     |                         |                    |       |              |   |                   |        |            |
| 13D 物件<br>↓下載                                  |                                       |                                     |                         |                    |       |              |   |                   |        |            |
| 日文件                                            |                                       |                                     |                         |                    |       |              |   |                   |        |            |
| ♪ 音樂                                           |                                       |                                     |                         |                    |       |              |   |                   |        |            |
| □ 桌面                                           |                                       |                                     |                         |                    |       |              |   |                   |        |            |
| 三 国片                                           |                                       |                                     |                         |                    |       |              |   |                   |        |            |
| ■ 影片                                           |                                       |                                     |                         |                    |       |              |   |                   |        |            |
| $\frac{12}{10}$ WIN10 (C:)<br>$\Box$ DATA (D:) |                                       |                                     |                         |                    |       |              |   |                   |        |            |
| 2個項目                                           | $\checkmark$                          |                                     |                         |                    |       |              |   |                   |        | <b>BEE</b> |
|                                                |                                       |                                     |                         |                    |       |              |   |                   |        |            |

會看到 Picture 及 Video 分別為截圖及錄影存檔路徑

#### B. 攝影機畫面

開啟選擇攝影機後的畫面如下圖

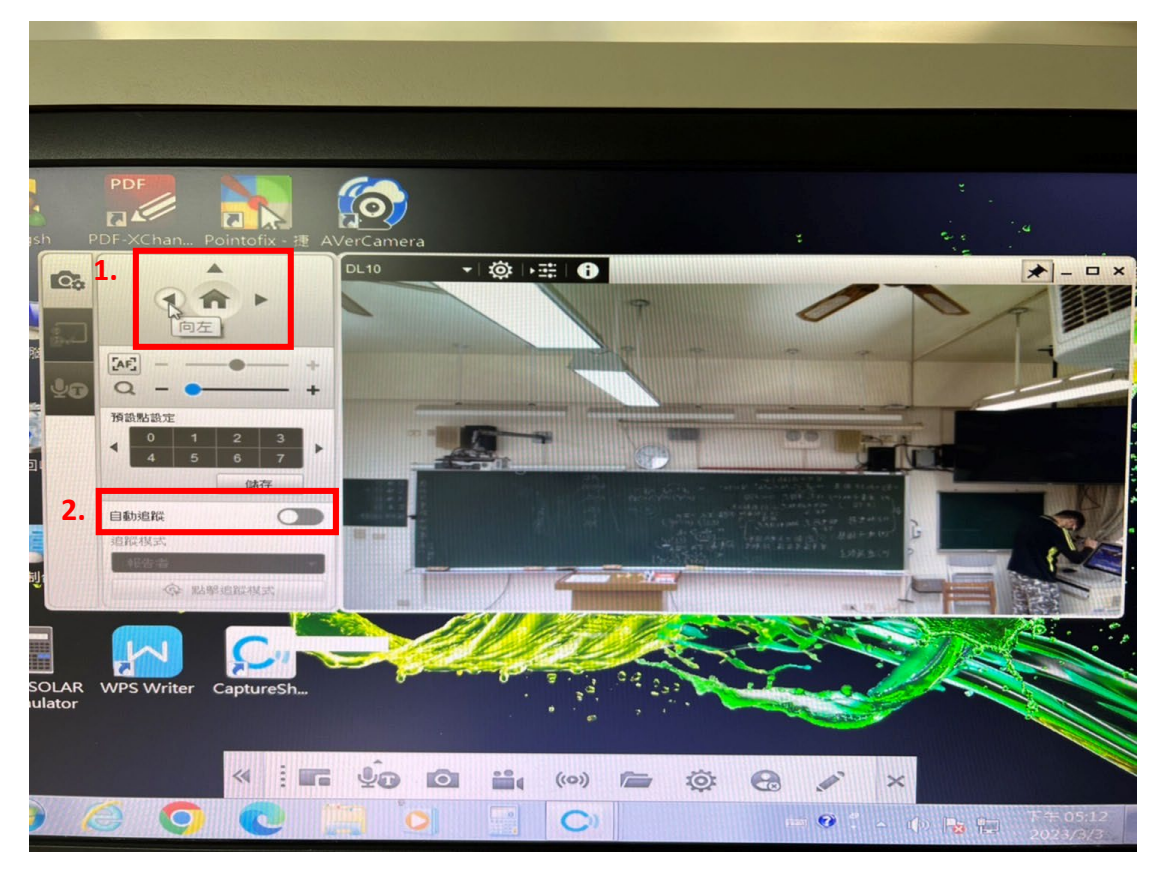

- **1.** 攝影機 **TPZ:**箭頭上下左右可調整攝影機鏡頭上下左右的角度,中間 有一個 **HOME** 鍵,點擊一下後可讓鏡頭角度條回原始值畫面
- **2.** 自動追蹤開關功能鍵

#### **AverCAmera Setting Tool** 軟體

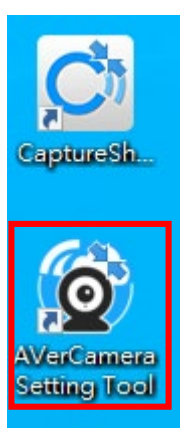

此軟體為開啟第三方視訊畫面使用,可控制鏡頭角度,但鏡頭畫面為視訊軟體 畫面為主,方便講者直接控制

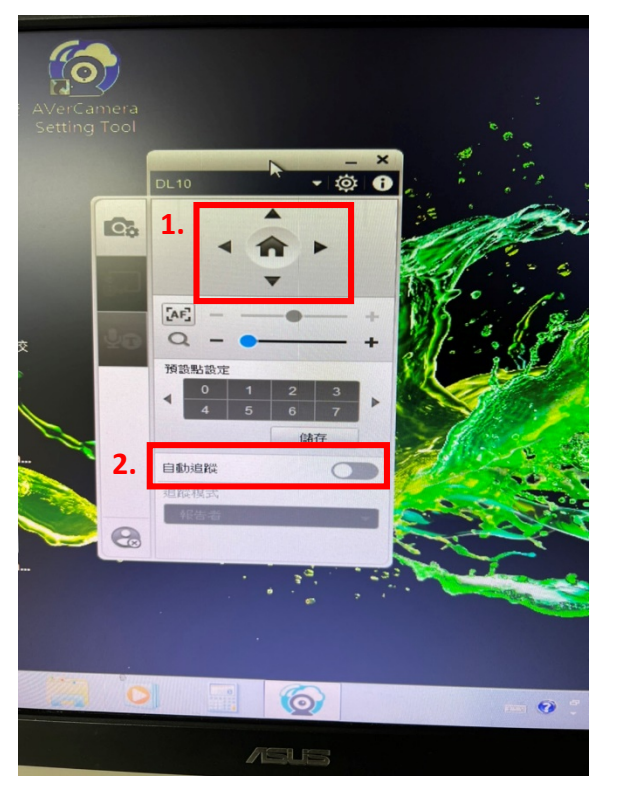

#### 開啟軟體如下圖

- **1.** 攝影機 **TPZ:**箭頭上下左右可調整攝影機鏡頭上下左右的角度,中間 有一個 **HOME** 鍵,點擊一下後可讓鏡頭角度條回原始值畫面
- **2.** 自動追蹤開關功能鍵

簡易步驟

- **1.** 開啟對應軟體**(**請確認是否有用第三方視訊軟體**)**
- **2.** 選擇鏡頭
- **3.** 錄影或截圖
- **4.** 請把錄影或截圖檔案備份到自己的隨身碟

# **PS:**

每支鏡頭畫面只能在一個軟體使用, 無法在視訊軟體及 **CaptureShare** 兩個軟 體上共同使用。